# **АККАУНТ EKOOL**

1. Заходим на сайт [https://ekool.eu](https://ekool.eu/)

## 2.Выбираем русский язык и нажимаем **«Создать учетную запись»**

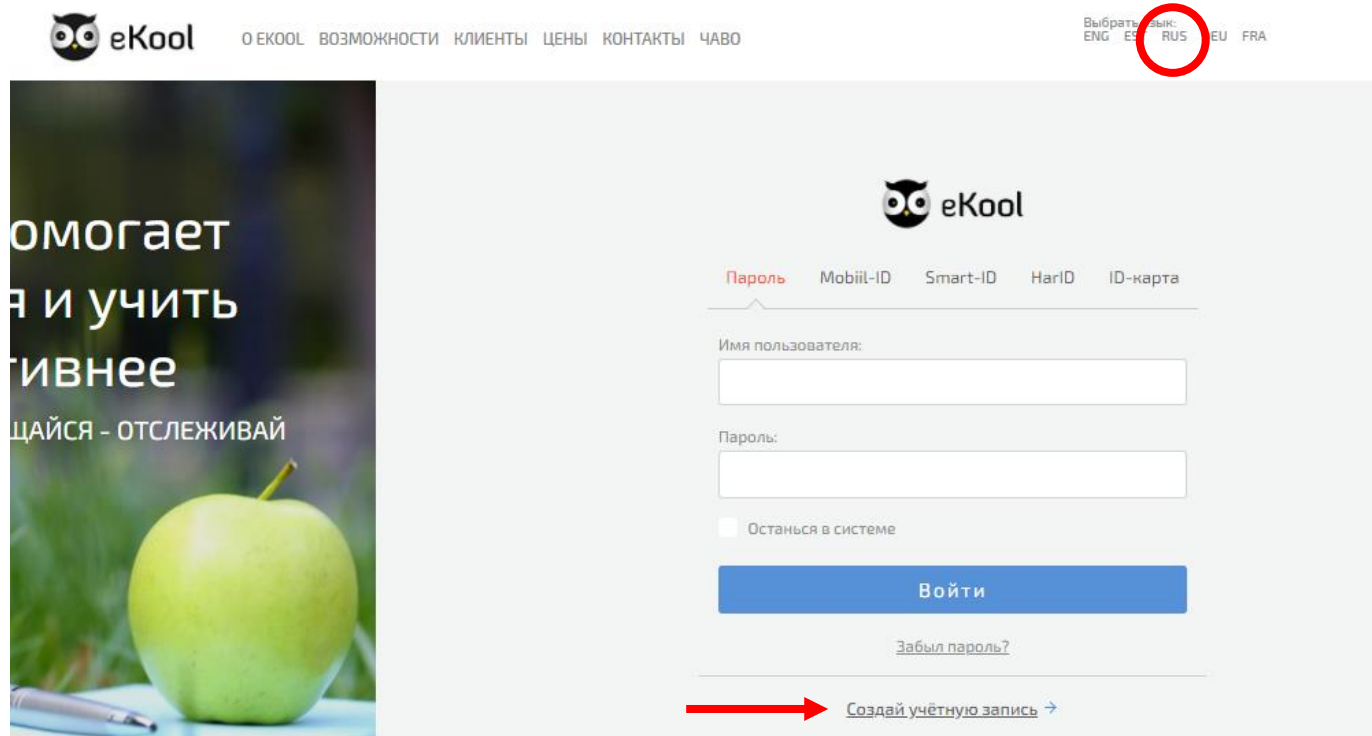

3. Нажимаем на кнопку «Создай учетную запись»

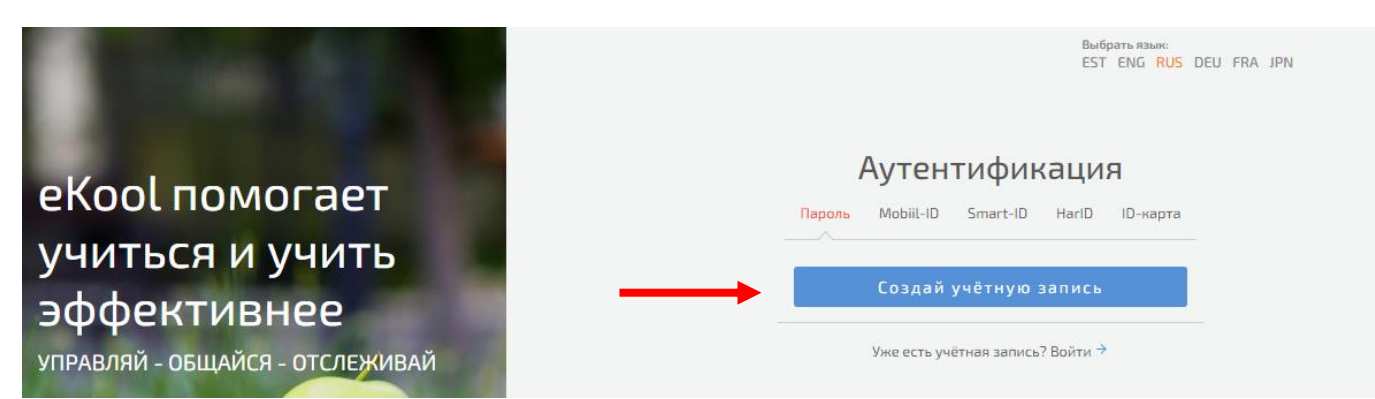

4. Вводим имя, фамилию и личный код. Нажимаем кнопку «Продолжить»

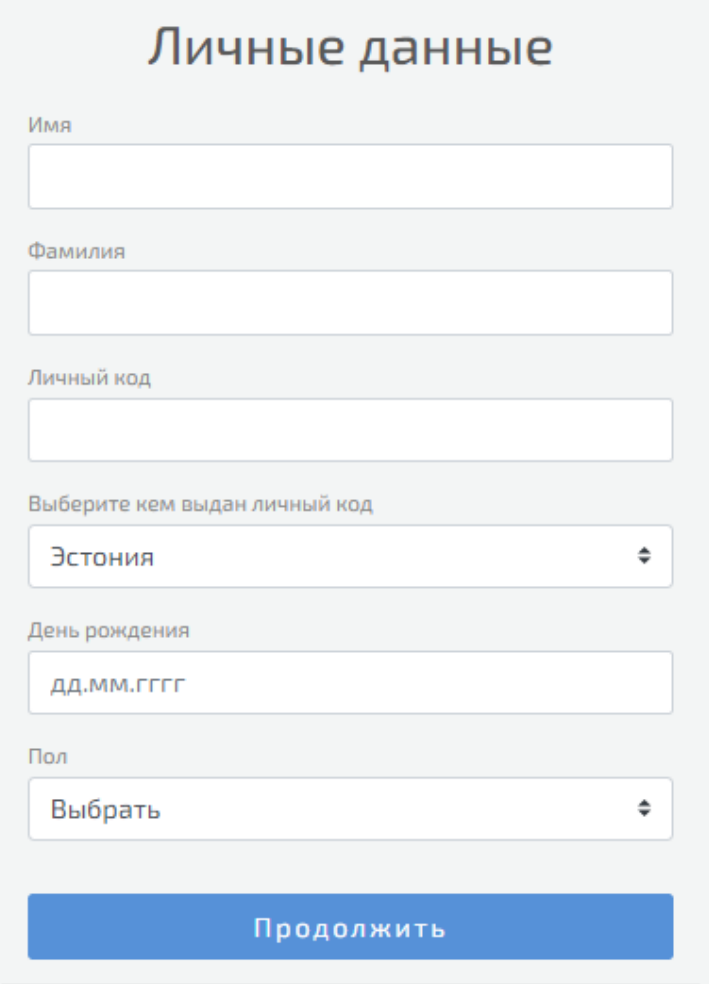

5. Вводим адрес проживания, город проживания и нажимаем «Продолжить»

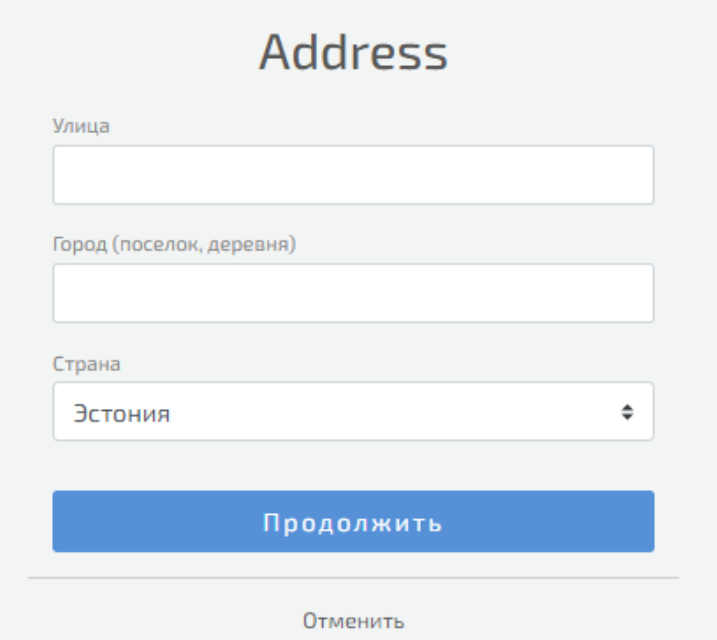

6. Далее вводим адрес э-почты (можно использовать школьный \*@pahklimae.edu.ee) и пароль (можно использовать пароль от школьной э-почты) и нажимаем «Создай учетную запись»

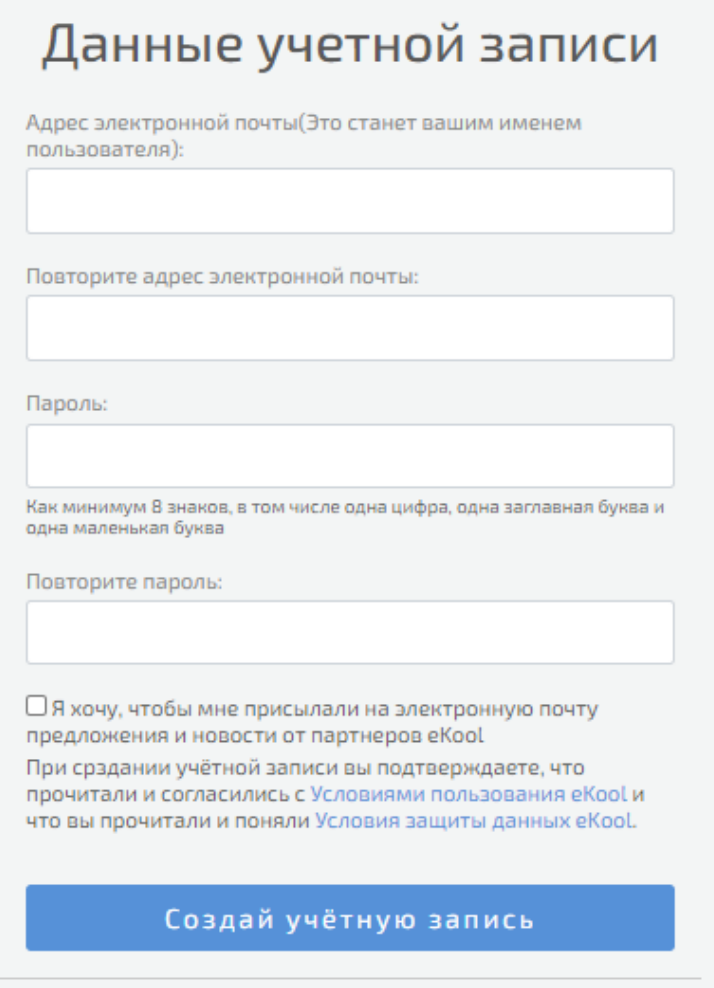

7. Если все данные введены верно, то на экране появится сообщение о том, что ссылка для активации учетной записи отправлена на указанную при создании аккаунта почту.

8. Заходим в э-почту, указанную при создании аккаунта для активации учетной записи. Если вы использовали школьный адрес, то заходим на сайт gmail.com или mail.pahklimae.edu.ee

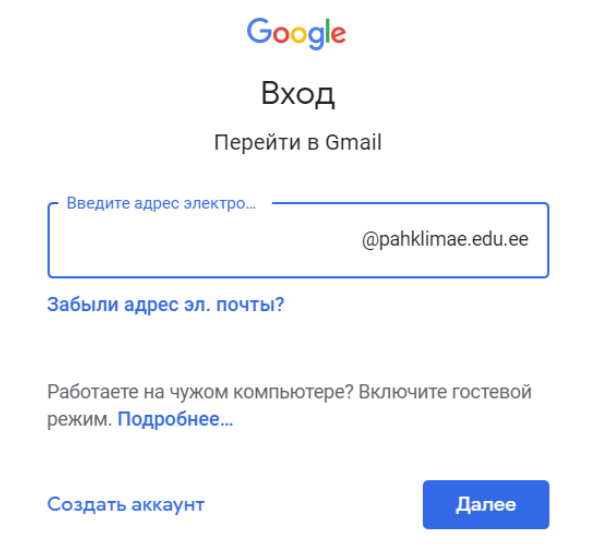

9. Вводим данные для входа в школьную почту (выдано учителем, если нет – обратитесь за помощью на адрес [it@pahklimae.edu.ee\)](mailto:it@pahklimae.edu.ee)

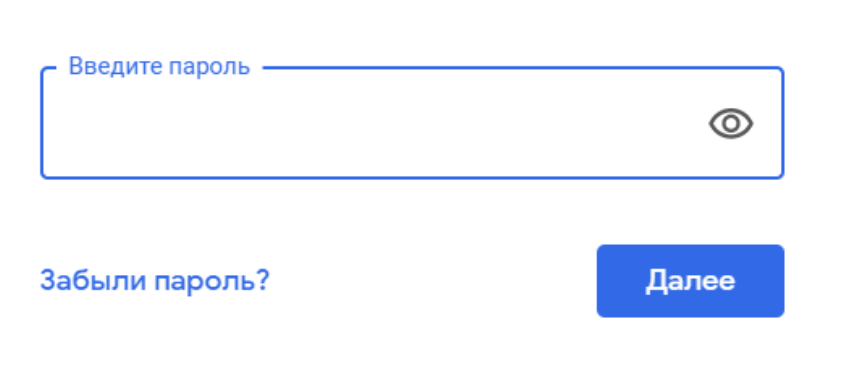

#### 10. Находим письмо от eKool об активации учетной записи

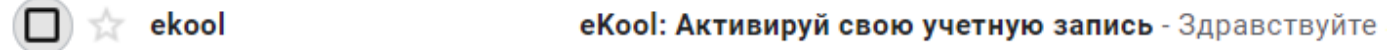

#### 11. Открыв письмо, нажимам на ссылку для активации учетной записи

Если Вы указали свой личный код, выданный Эстонией, Вы можете входить в еКооІ используя безопасные методы: ID-карта, Mobiil-ID или интернет банк

Вам осталось сделать последний шаг перед тем, как Вы сможете пользоваться еКоо!. Вам необходимо подтвердить регистрацию - нажмите на эту ссылку:

https://ekool.eu/auth/activateUser?lang=ru&hash=8b73fe0a34fa1610a3efe5ef0eda41 a5&loginDomain=https://ekool.eu

Если при нажатии на эту ссылку не открывается окно для введения пароля: 1. скопируйте ссылку (выделите и нажмите [Сору]/[Копировать] или с помощью правой кнопки мыши или в меню браузера); 2. откройте новое окно браузера; 3. щеклните на строке адреса и вставь [Paste] скопированную ранее ссылку; 4. Нажмите на [Enter] на клавиатуре.

# 12. После подтверждения успешной активации учетной записи нажимаем на кнопку «Войти в eKool»

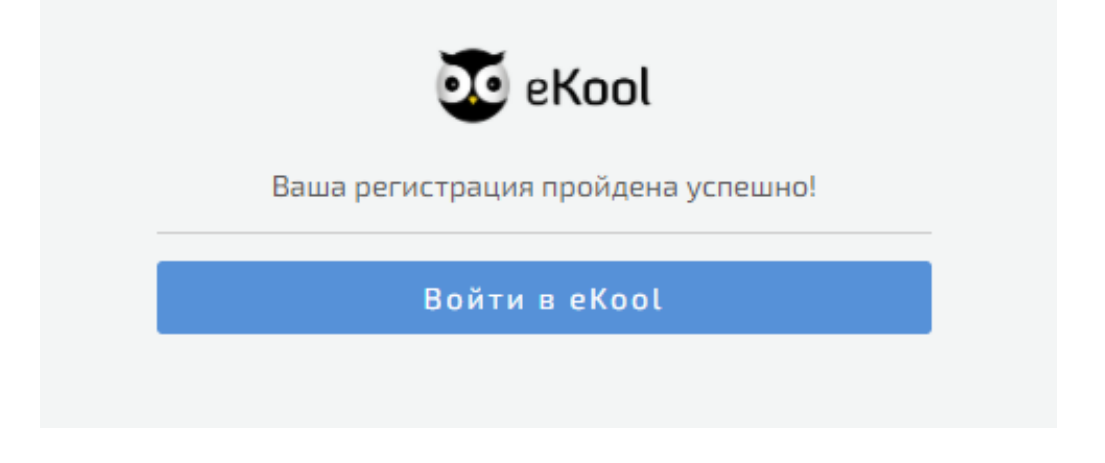

13. Вводим адрес э-почты (указанный при регистрации) и пароль

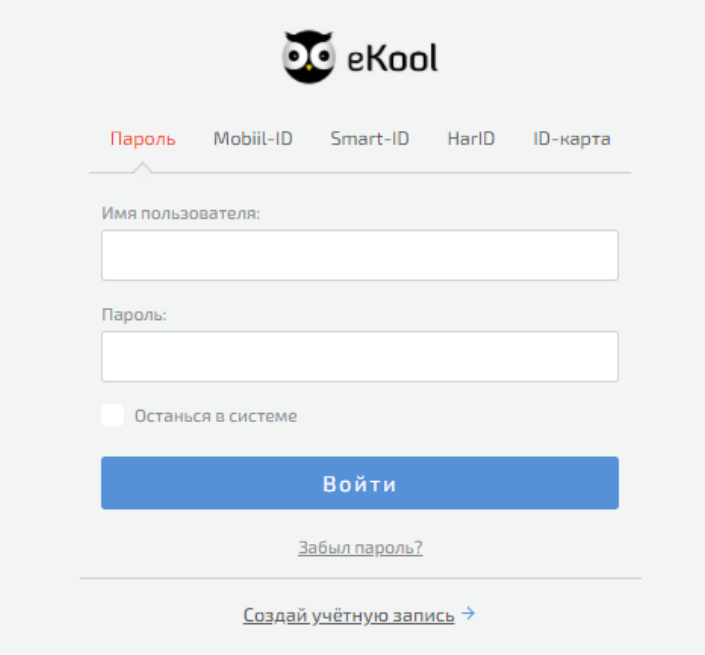

14. После входа в аккаунт eKool нажимаем на кнопку (плюсик в синем кружке)

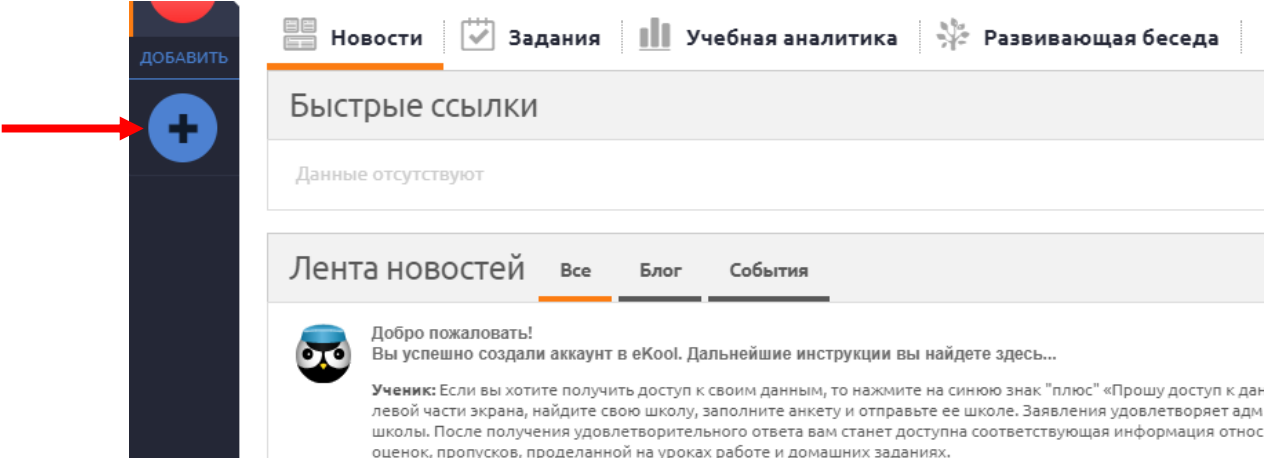

### 15. Набираем «Narva» в окне поиска школы

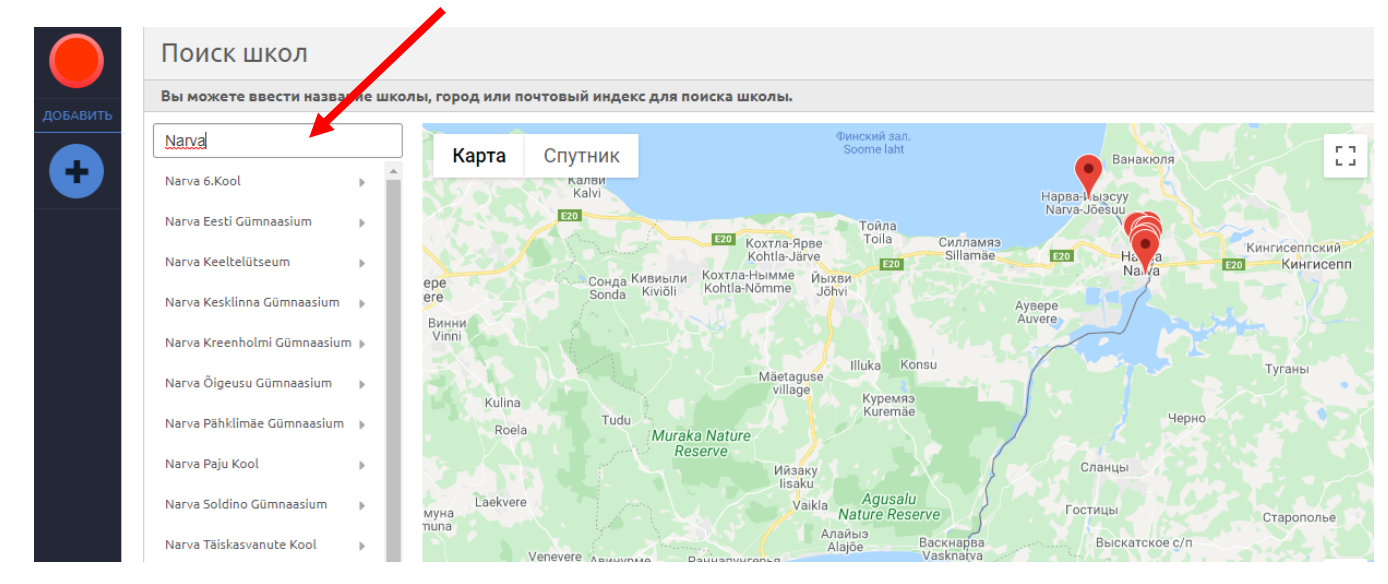

16. Выбираем «Narva Pähklimäe Gümnaasium»

## 17. Нажимаем на кнопку «доступ к своей школьной информации»

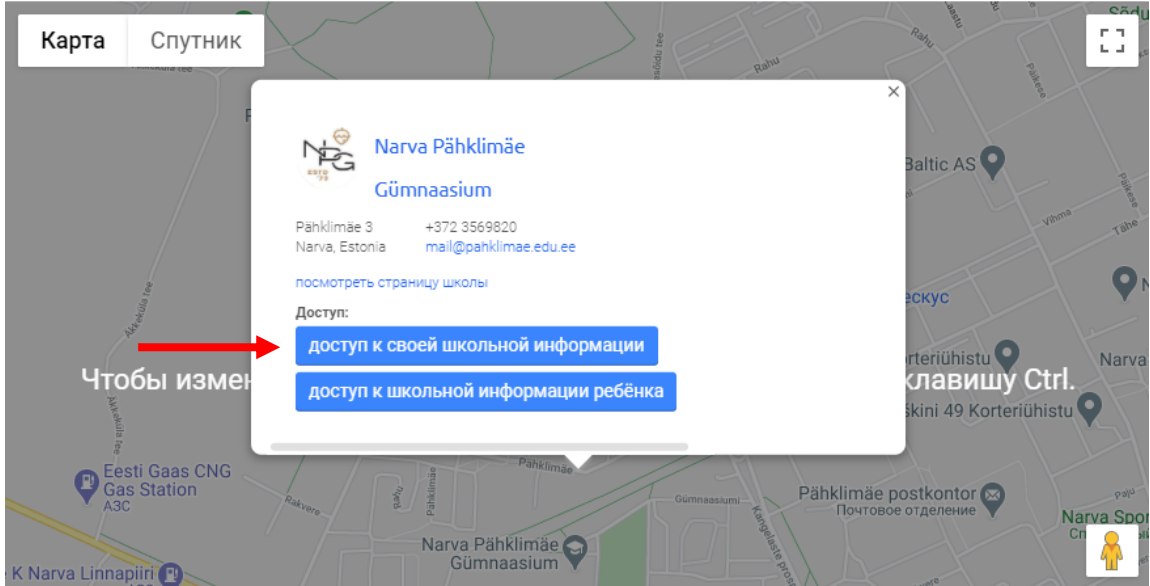

18. Ставим галочку и нажимаем на кнопку «Отправить ходатайство»

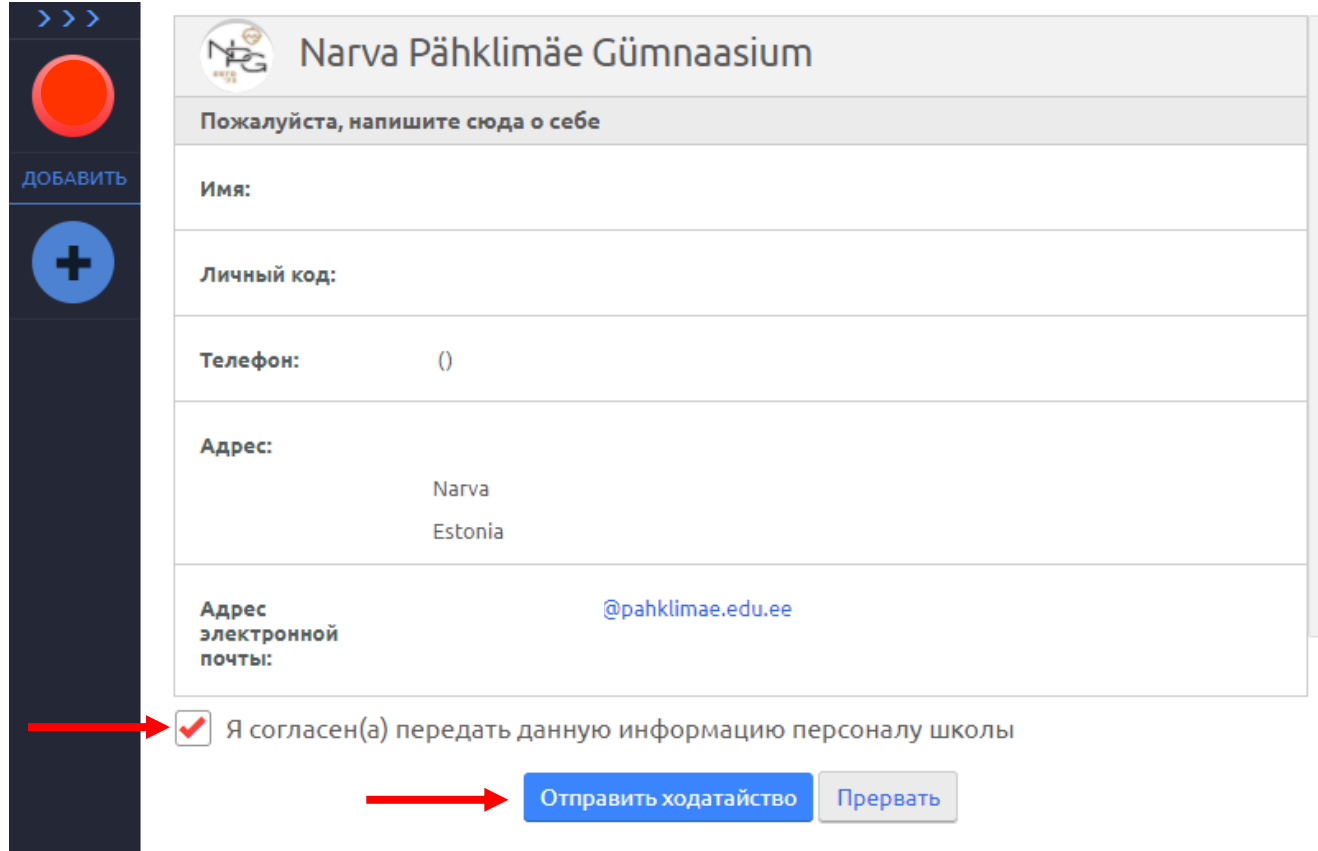

19. Если все правильно сделано, то через некоторое время школа подтвердит ходатайство и доступ к школьной информации будет открыт. Следить за статусом можно, нажав на кнопку сверху

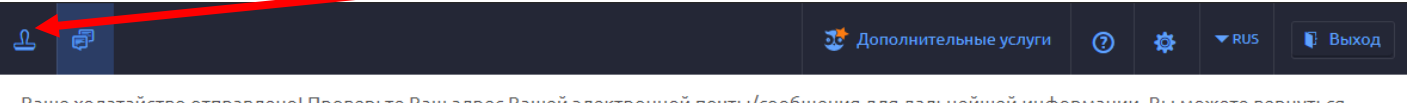

Ваше ходатайство отправлено! Проверьте Ваш адрес Вашей электронной почты/сообщения для дальнейшей информации. Вы можете вернуться назад к странице школы или на свою страницу.

По всем вопросам, связанным с eKool или школьной э-почтой обращайтесь на адрес [it@pahklimae.edu.ee](mailto:it@pahklimae.edu.ee)